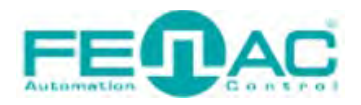

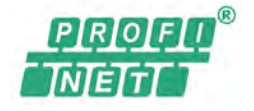

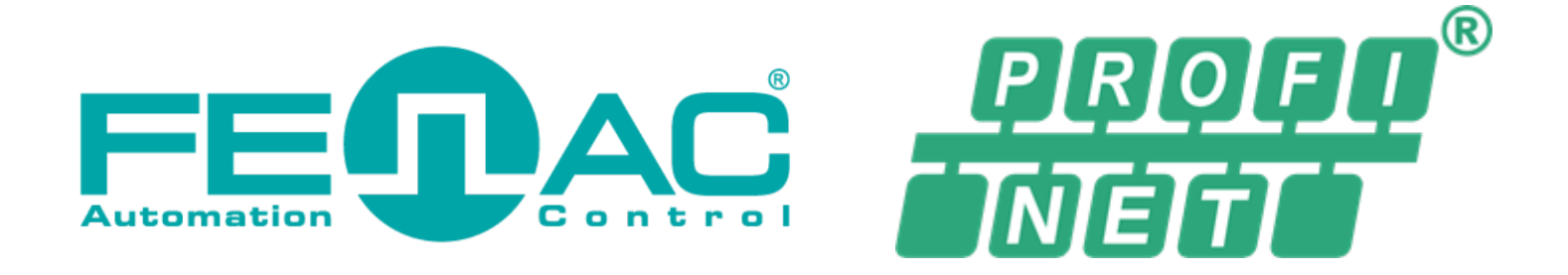

# FNC-APM PROFINET ENCODER USER GUIDE

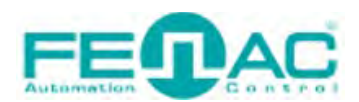

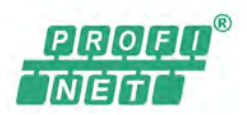

## **CONTENTS**

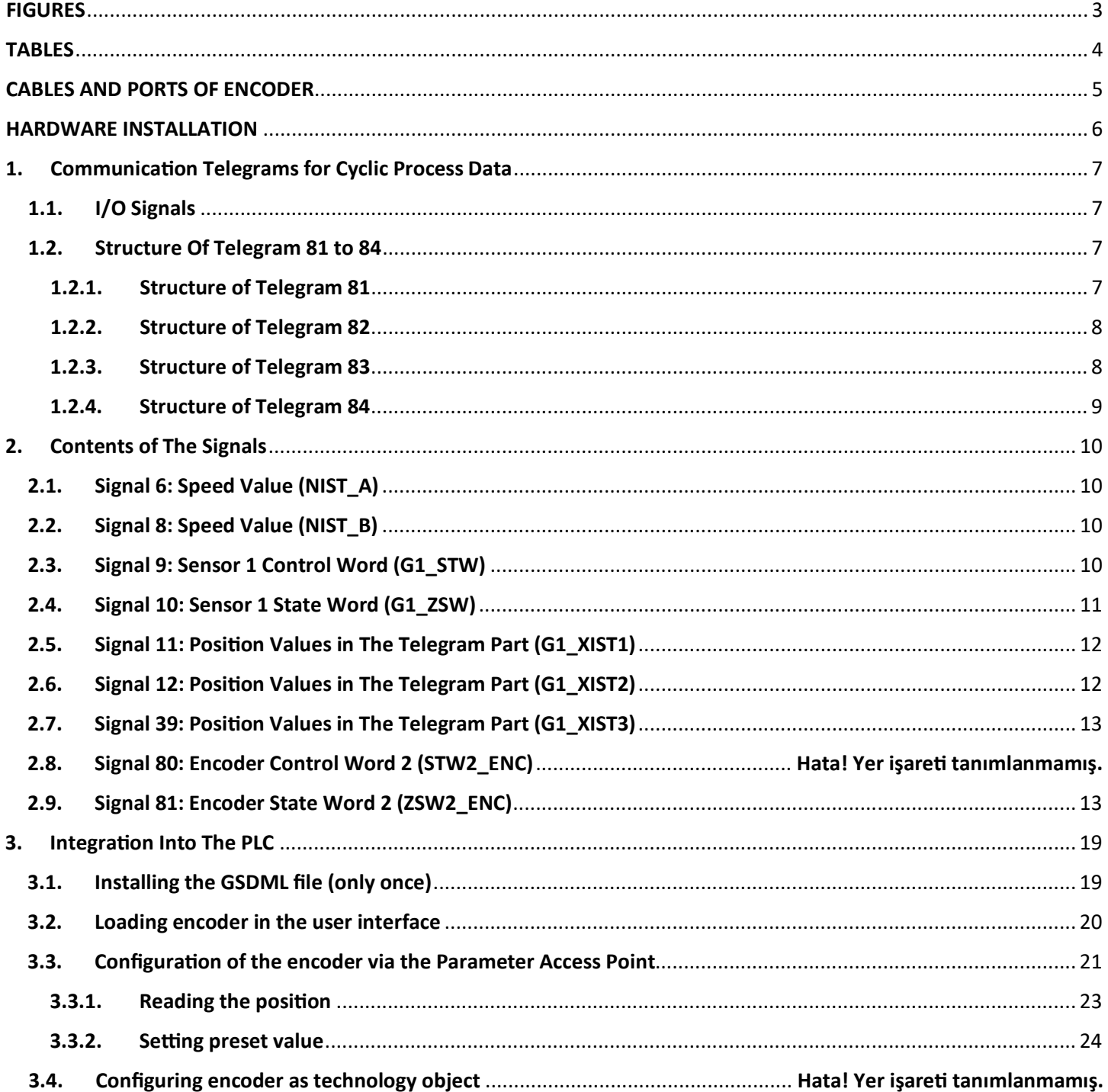

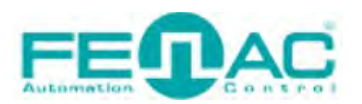

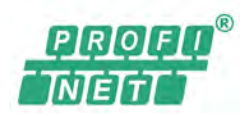

## <span id="page-2-0"></span>**FIGURES**

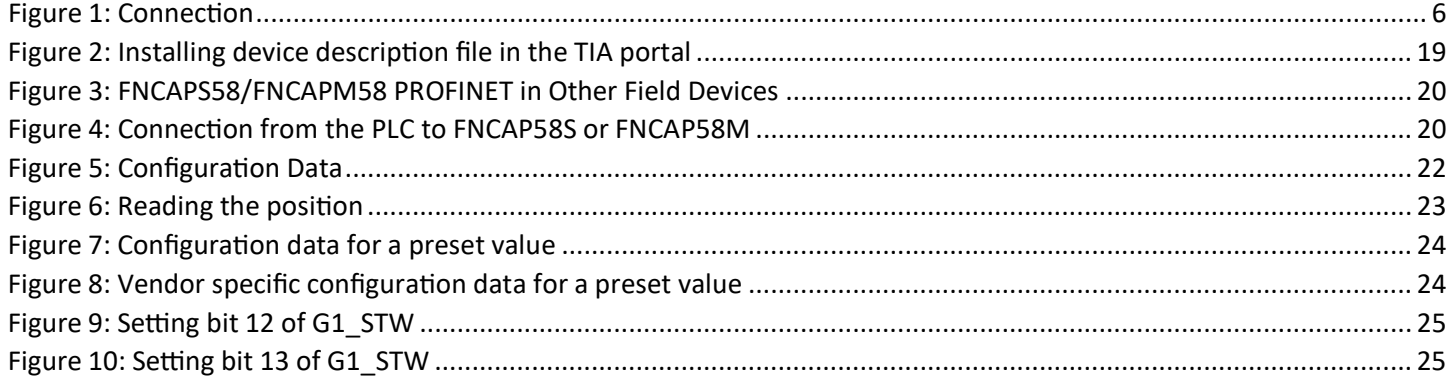

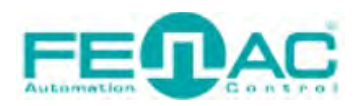

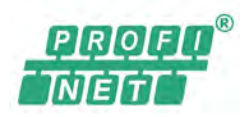

## <span id="page-3-0"></span>**TABLES**

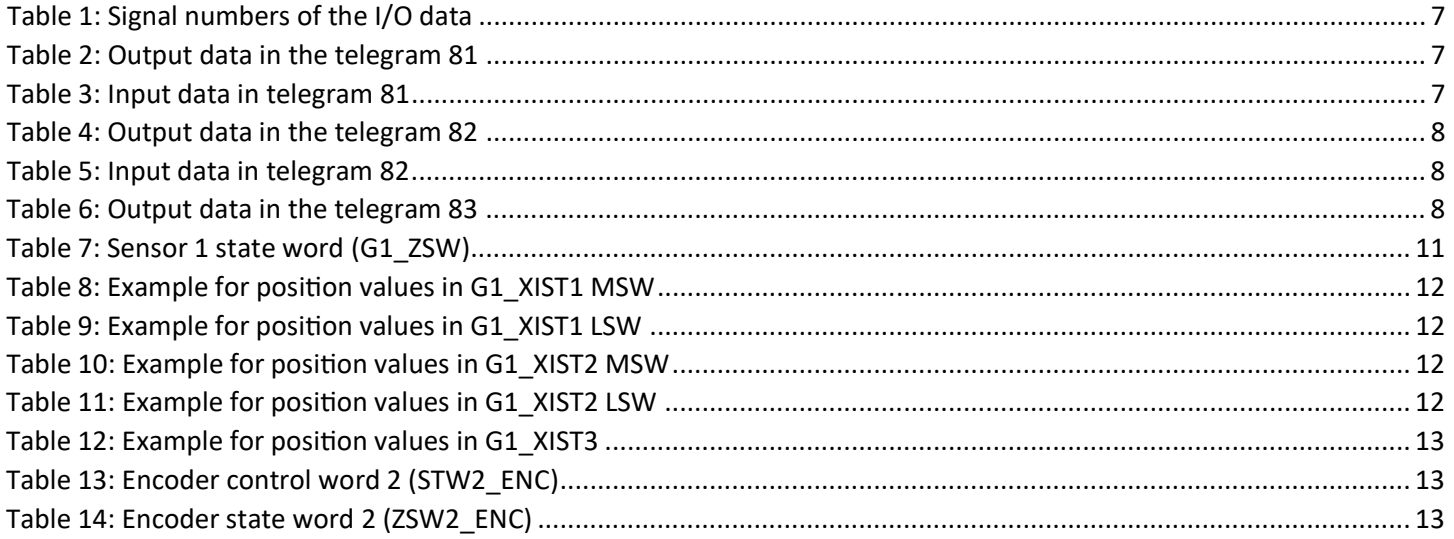

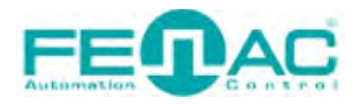

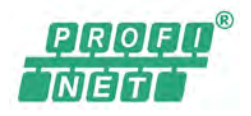

## <span id="page-4-0"></span>**CABLES AND PORTS OF ENCODER**

Power cable and data cable are correctly connected to the device. Details about the connection pinout structure are explained in the section ["4.Connector & Pin Assignment"](#page-25-0). Power cable and data cable are indicated in the figure on the side. It is also specified to which input ports the power cable and data cable will be connected to the Fenac PROFINET encoder. The device can be supplied with DC voltage in the range of 10V to 30V. The other end of the

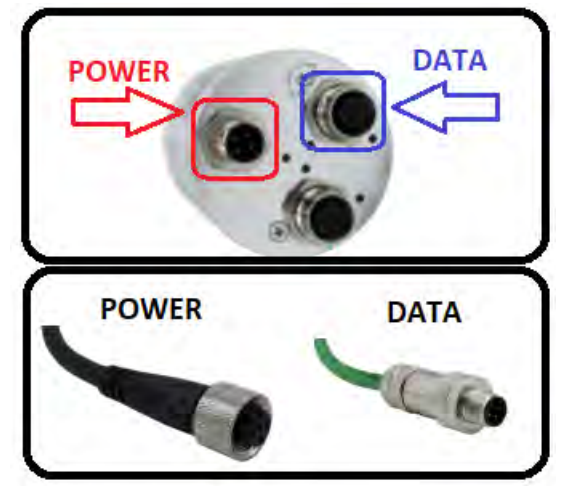

data cable must be connected to an PROFINET master. Here we will talk about two methods. Defining a personal computer as an PROFINET master device and connect the data cable to the ethernet port of a PC is an easy method, as no external hardware is required. You can do your various tests in this way. The other method is to use a PLC device with PROFINET Master as traditionally.

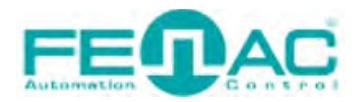

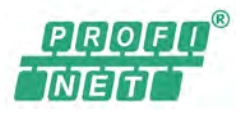

## HARDWARE INSTALLATION

<span id="page-5-0"></span>In order to connect the Fenac PROFINET encoder and make its adjustments, a connection must be made as shown in the figure.

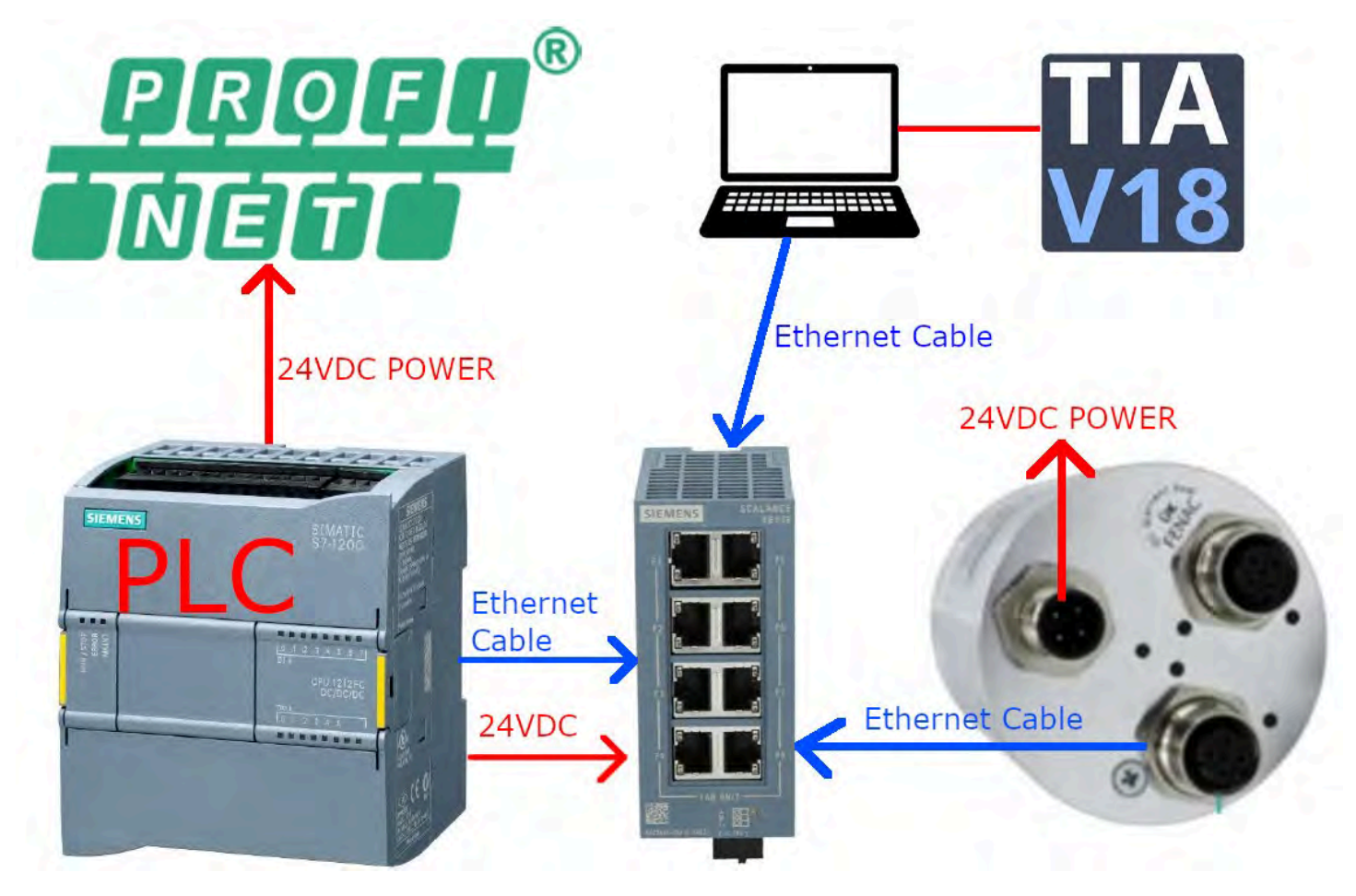

<span id="page-5-1"></span>*Figure 1: Connection*

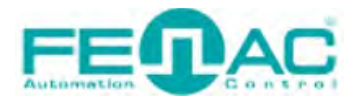

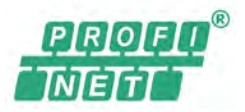

## <span id="page-6-0"></span>**1. Communication Telegrams for Cyclic Process Data**

#### **1.1. I/O Signals**

<span id="page-6-1"></span>Different signals are processed in the different telegrams. Table 1 shows all the signals implemented in the APM PROFINET.

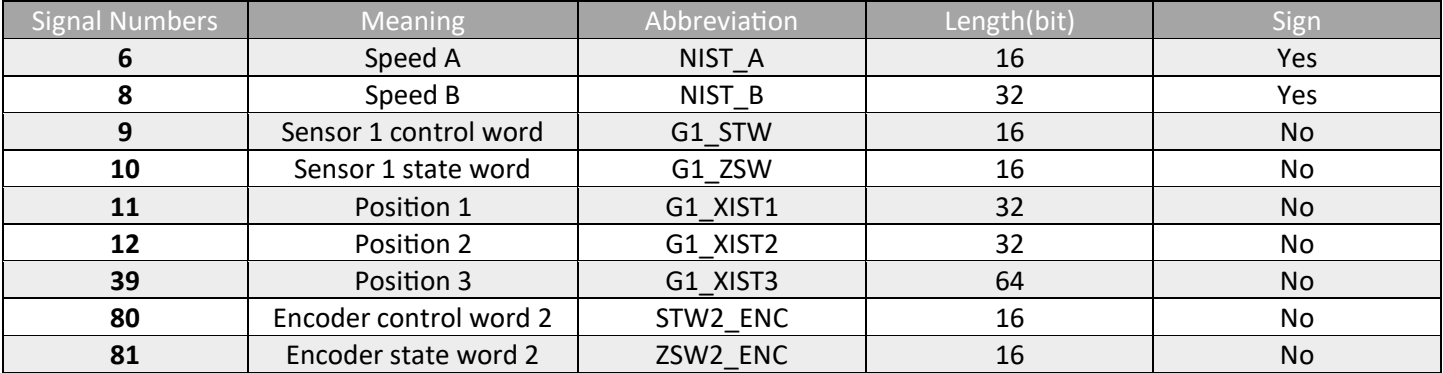

*Table 1: Signal numbers of the I/O data*

#### <span id="page-6-4"></span><span id="page-6-2"></span>**1.2. Structure Of Telegram 81 to 84**

#### <span id="page-6-3"></span>**1.2.1. Structure of Telegram 81**

- Output (PLC to slave)
- Input (slave to PLC): Position 1 and Position 2

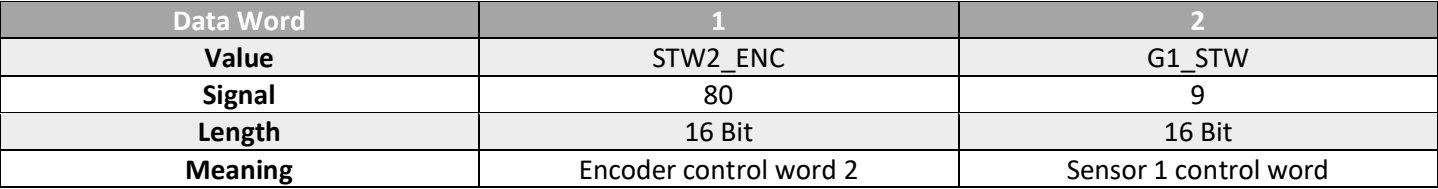

*Table 2: Output data in the telegram 81*

<span id="page-6-6"></span><span id="page-6-5"></span>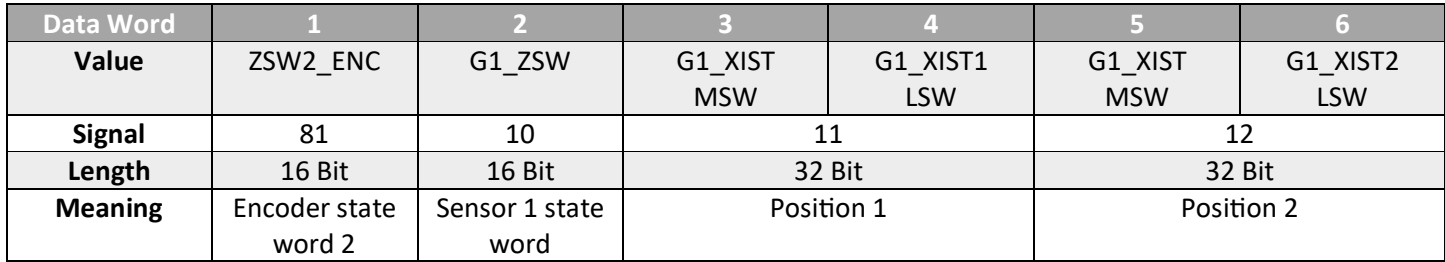

*Table 3: Input data in telegram 81*

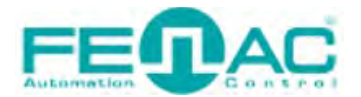

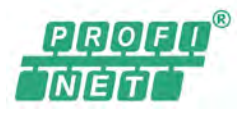

#### <span id="page-7-0"></span>**1.2.2. Structure of Telegram 82**

- Output (PLC to slave)
- Input (slave to PLC): Position 1 and position 2 as well as speed A

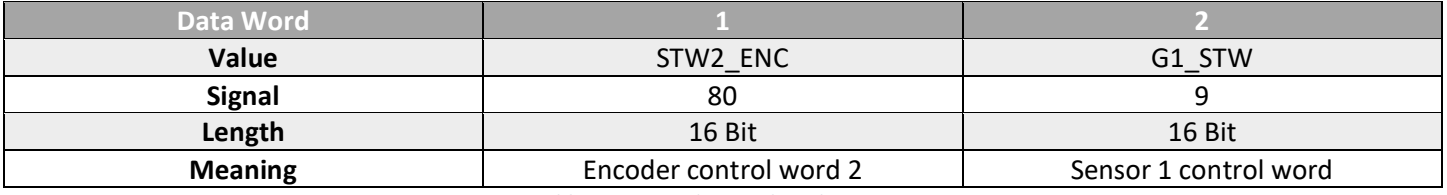

*Table 4: Output data in the telegram 82*

<span id="page-7-2"></span>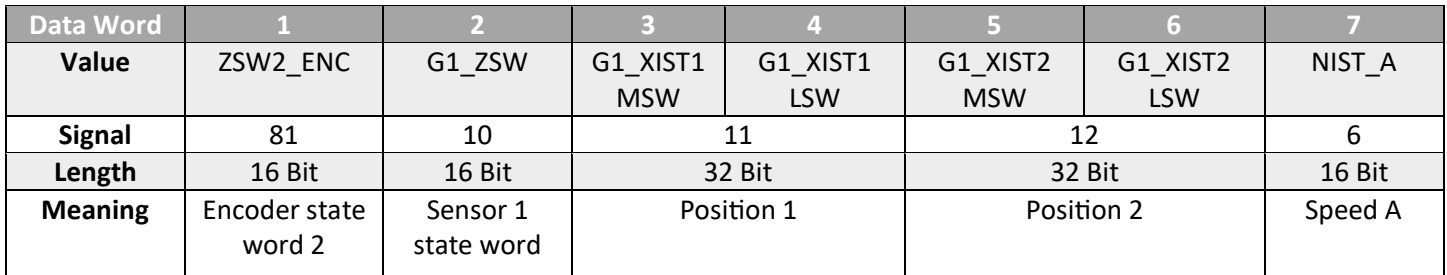

*Table 5: Input data in telegram 82*

#### <span id="page-7-3"></span><span id="page-7-1"></span>**1.2.3. Structure of Telegram 83**

- Output (PLC to slave)
- Input (slave to PLC): Position 1 and position 2 as well as speed B

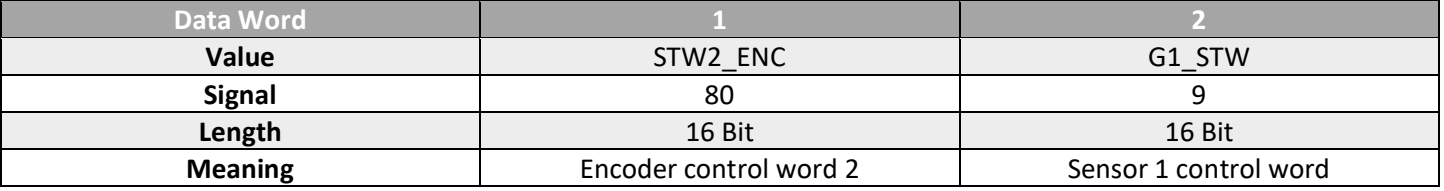

*Table 6: Output data in the telegram 83*

<span id="page-7-4"></span>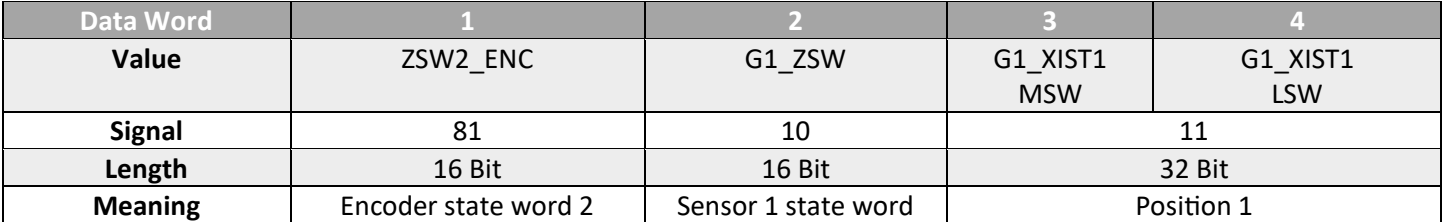

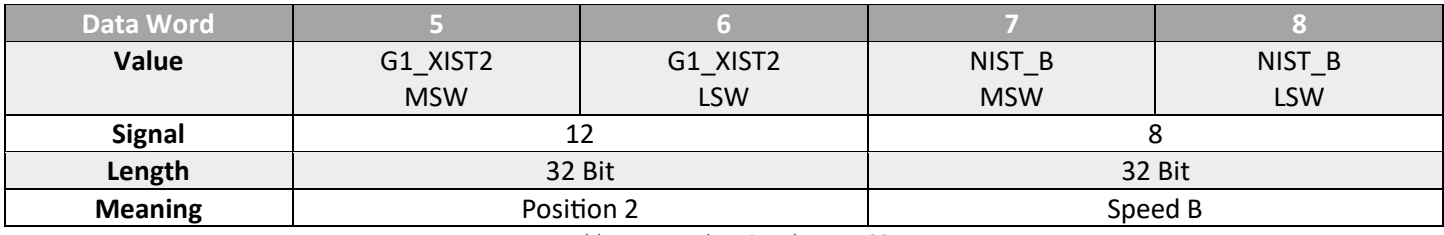

*Table 7: Input data in telegram 83*

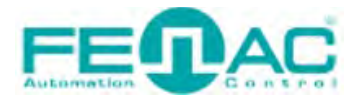

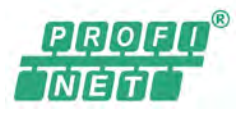

#### <span id="page-8-0"></span>**1.2.4. Structure of Telegram 84**

- Output (PLC to slave),
- Input (slave to PLC): Position 2 and position 3 as well as speed B

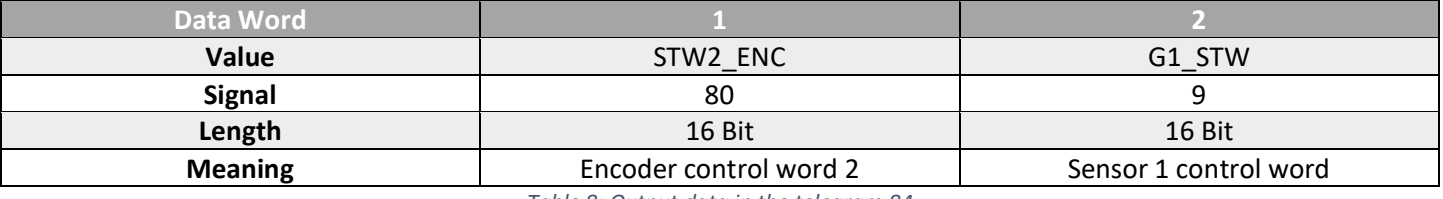

*Table 8: Output data in the telegram 84*

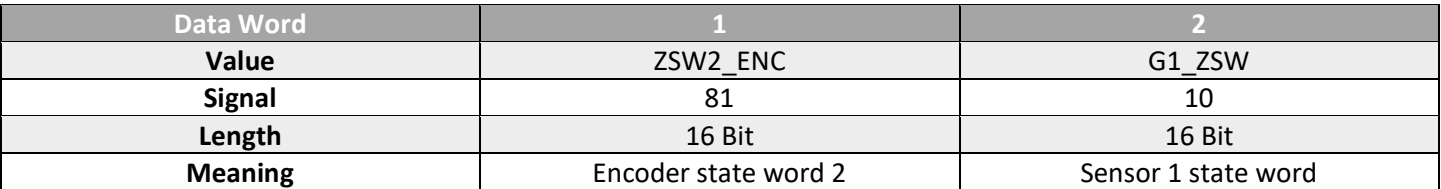

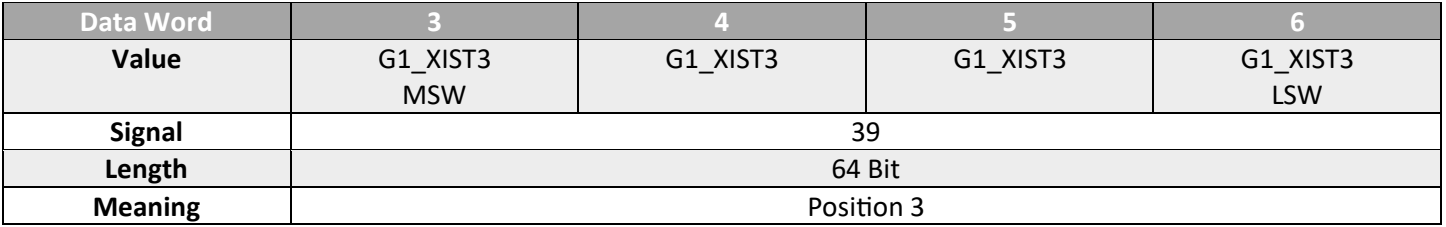

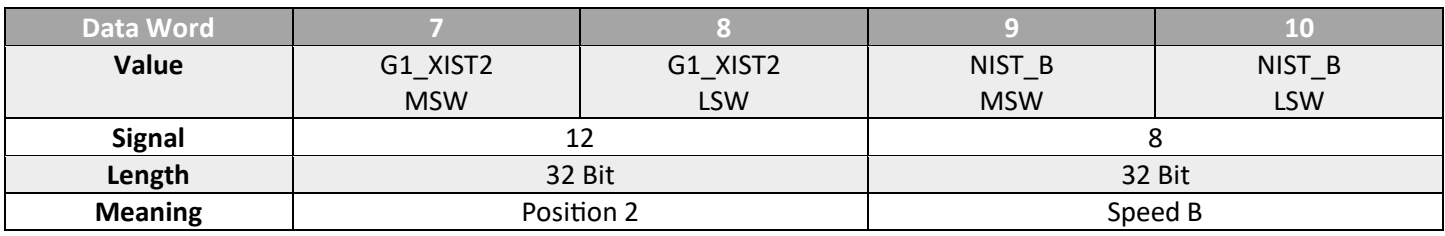

*Table 9: Input data in the Telegram 84* 

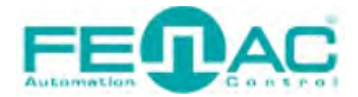

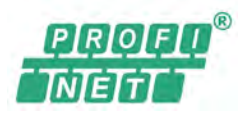

### <span id="page-9-0"></span>**2. Contents of The Signals**

#### <span id="page-9-1"></span>**2.1. Signal 6: Speed Value (NIST\_A)**

The current speed value is transmitted in 16 bits **right-justified.**

**NOTE:** Ensure that you use a unit for the speed measurement suitable for the rotational speed of the encoder. Otherwise, the value that can be represented within the 16 bits may be exceeded.

#### <span id="page-9-2"></span>**2.2. Signal 8: Speed Value (NIST\_B)**

The current speed value is transmitted in 32 bits **right-justified.**

#### **2.3. Signal 9: Sensor 1 Control Word (G1\_STW)**

<span id="page-9-3"></span>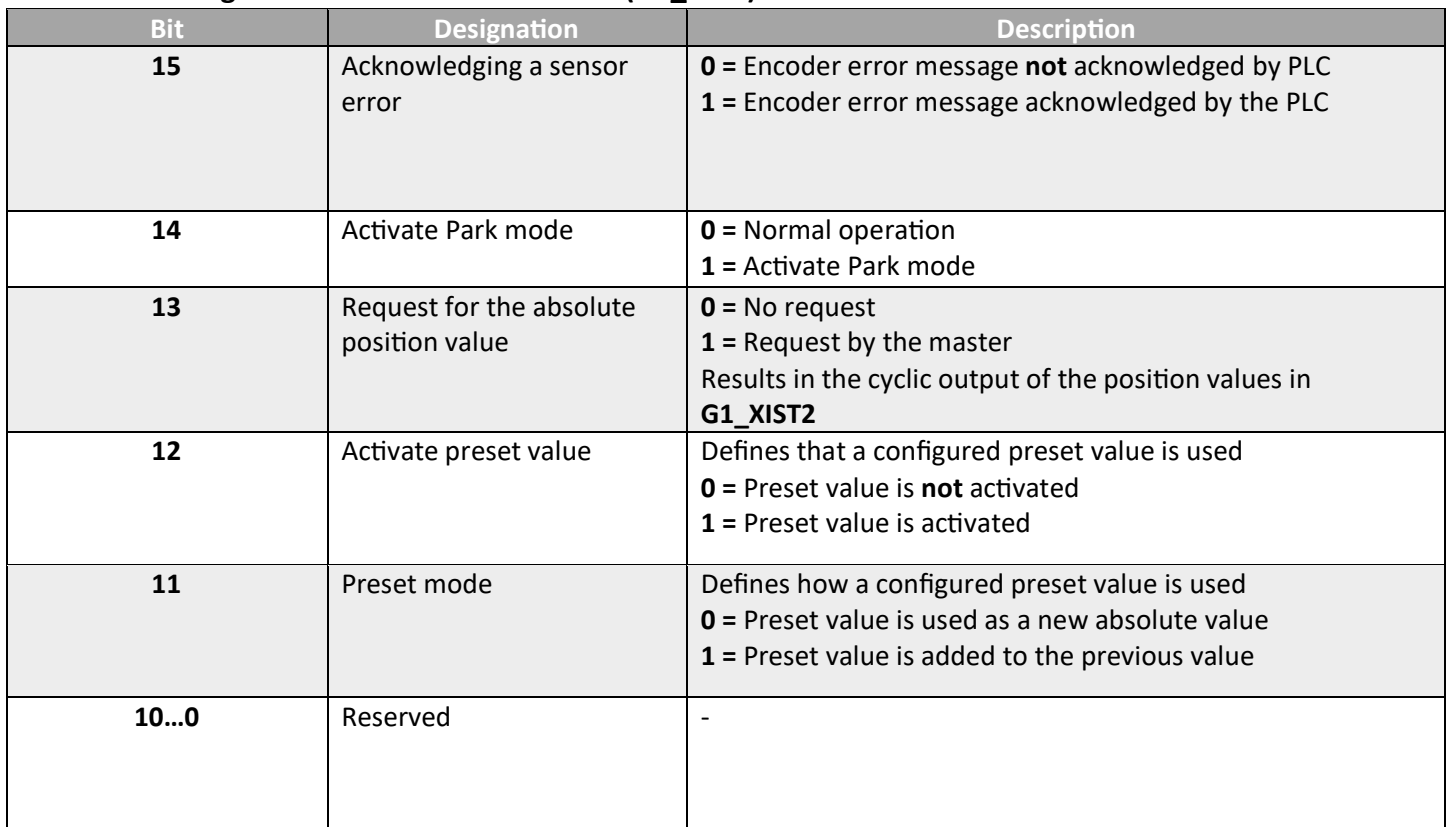

*Table 10: Sensor 1 control word (G1\_STW)*

**NOTE:** To activate the preset value, bit 10 in control word STW2\_ENC has to be set: STW2\_ENC = 0400h

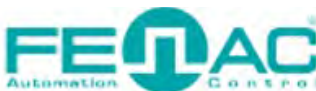

<span id="page-10-0"></span>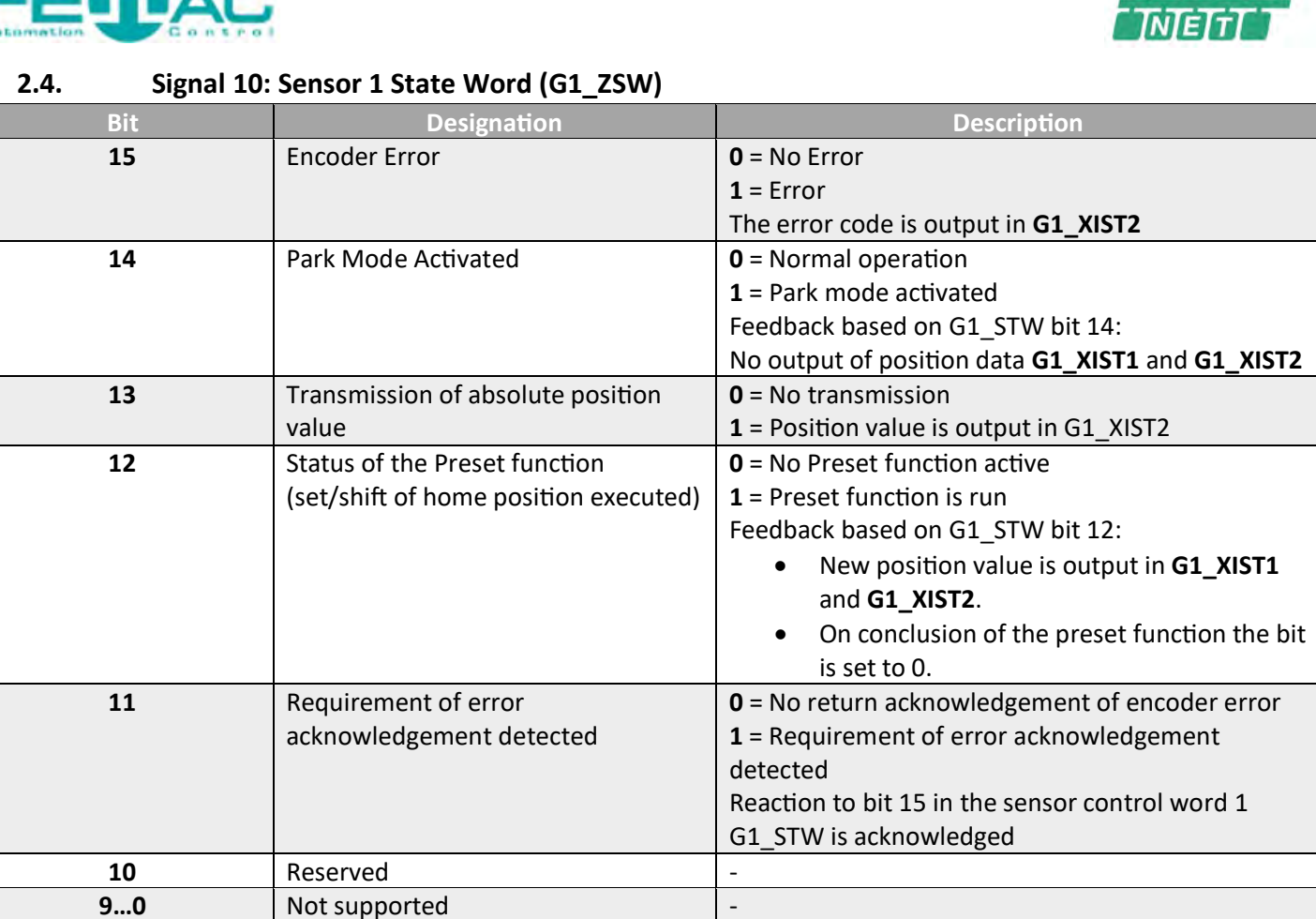

<span id="page-10-1"></span>*Table 7: Sensor 1 state word (G1\_ZSW)*

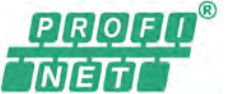

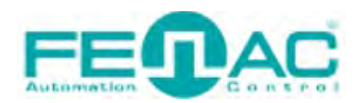

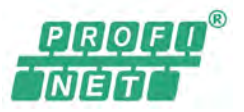

#### **2.5. Signal 11: Position Values in The Telegram Part (G1\_XIST1)**

<span id="page-11-0"></span>The current position value is transmitted in 32 bits **shifted to left** by the shift factor in the two data words. The shift factor **always** has the following values:

- $APSxx = 14$
- $APMxx = 2$

The configuration of the parameter Total measuring range has an influence on this position value.

The following example shows the largest possible position value of 1,073,741,824 steps in 30 bits.

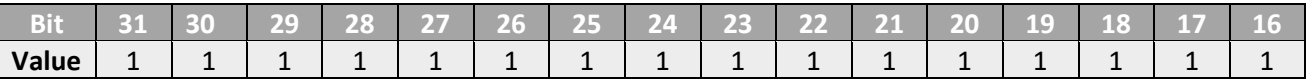

*Table 8: Example for position values in G1\_XIST1 MSW*

<span id="page-11-2"></span>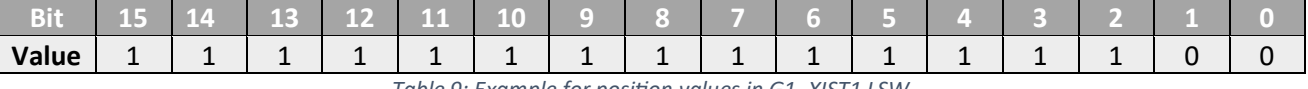

*Table 9: Example for position values in G1\_XIST1 LSW*

<span id="page-11-3"></span>**NOTE:** A preset value transmitted via acyclic process data only has an effect on G1\_XIST1 if the parameter G1\_XIST1 Preset Control is active.

#### <span id="page-11-1"></span>**2.6. Signal 12: Position Values in The Telegram Part (G1\_XIST2)**

The current position value is transmitted in 32 bits right-justified in the two data words. The configuration of the parameter **Total measuring range** and a configured preset value have always an influence on the position value.

The following example shows the largest possible position value of 1,073,741,824 steps in 30 bits.

<span id="page-11-4"></span>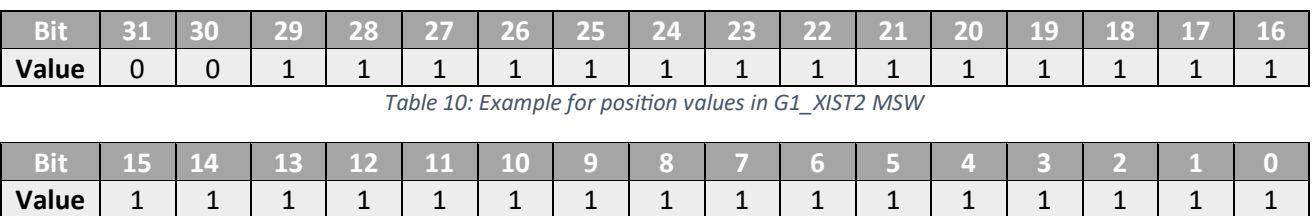

*Table 11: Example for position values in G1\_XIST2 LSW*

#### <span id="page-11-5"></span>**NOTE:**

- If errors occur, an error code instead of the position value is output via G1\_XIST2.
- To transmit the position value in the telegram part G1\_XIST2, corresponding bits must be set in the control words:
	- o G1\_STW: 2000h
	- o STW2\_ENC: 0400h

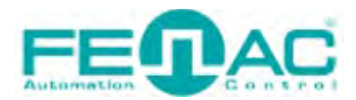

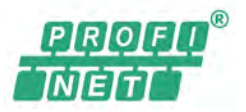

#### **2.7. Signal 39: Position Values in The Telegram Part (G1\_XIST3)**

<span id="page-12-0"></span>The current position value is transmitted in 64 bits **right-justified**. The configuration of the parameter **Total measuring range** and a configured preset value have always an influence on the position value.

The following example shows the largest possible position value of 1,073,741,824 steps in 30 bits.

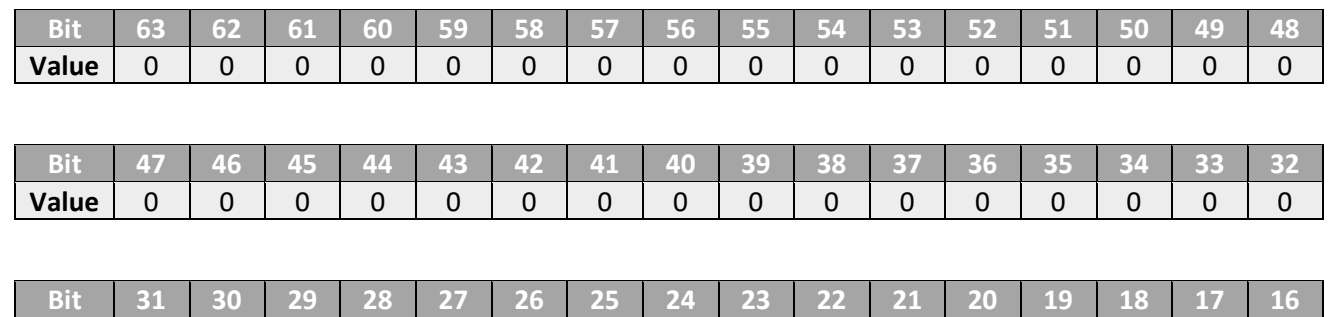

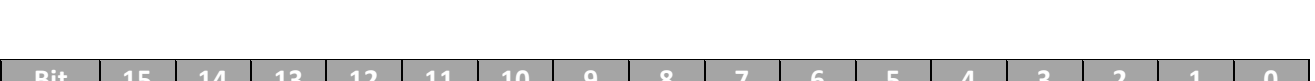

**Value** 0 0 1 1 1 1 1 1 1 1 1 1 1 1 1 1

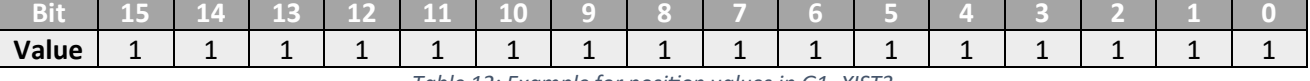

*Table 12: Example for position values in G1\_XIST3*

#### <span id="page-12-2"></span>**2.8. Signal 80: Encoder Control Word 2 (STW2\_ENC)**

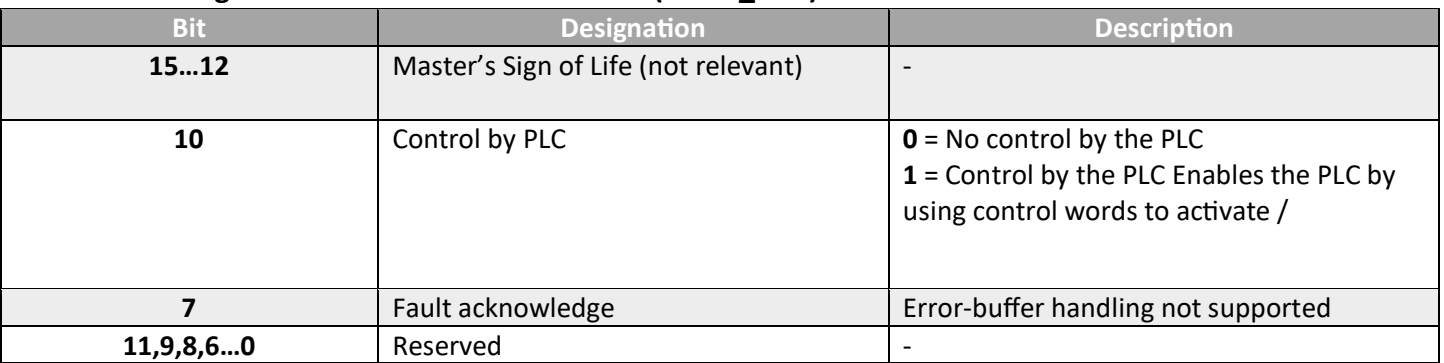

*Table 13: Encoder control word 2 (STW2\_ENC)*

#### <span id="page-12-3"></span><span id="page-12-1"></span>**2.9. Signal 81: Encoder State Word 2 (ZSW2\_ENC)**

<span id="page-12-4"></span>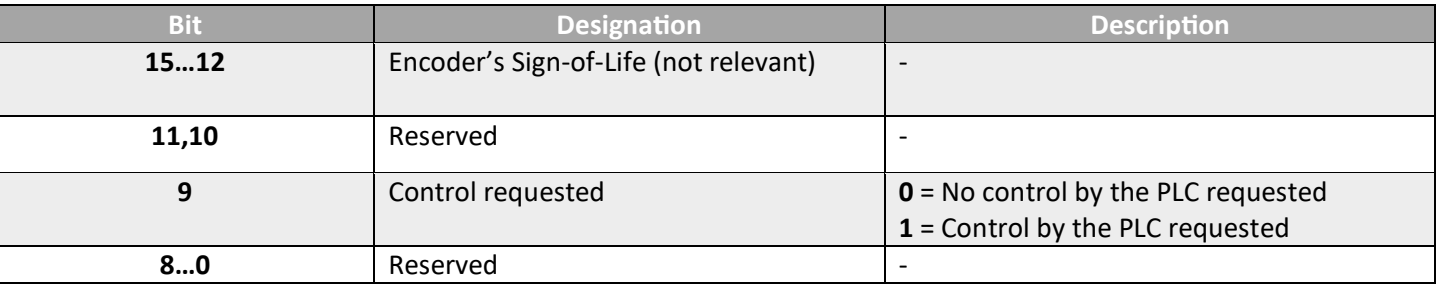

*Table 14: Encoder state word 2 (ZSW2\_ENC)*

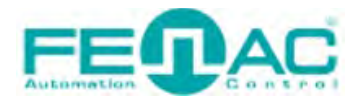

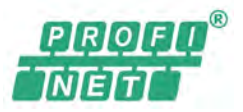

### **3. Configurable Functions**

The APMxx PROFINET is configured using the configuration tool for a PLC (e.g., Siemens TIA Portal V18).

The following figures illustrate how to access these parameters in the Siemens TIA Portal V18 program, respectively.

**STEP 1**: Open your project at TIA Portal V18. After that, double click the "Devices & networks" button that at the project tree.

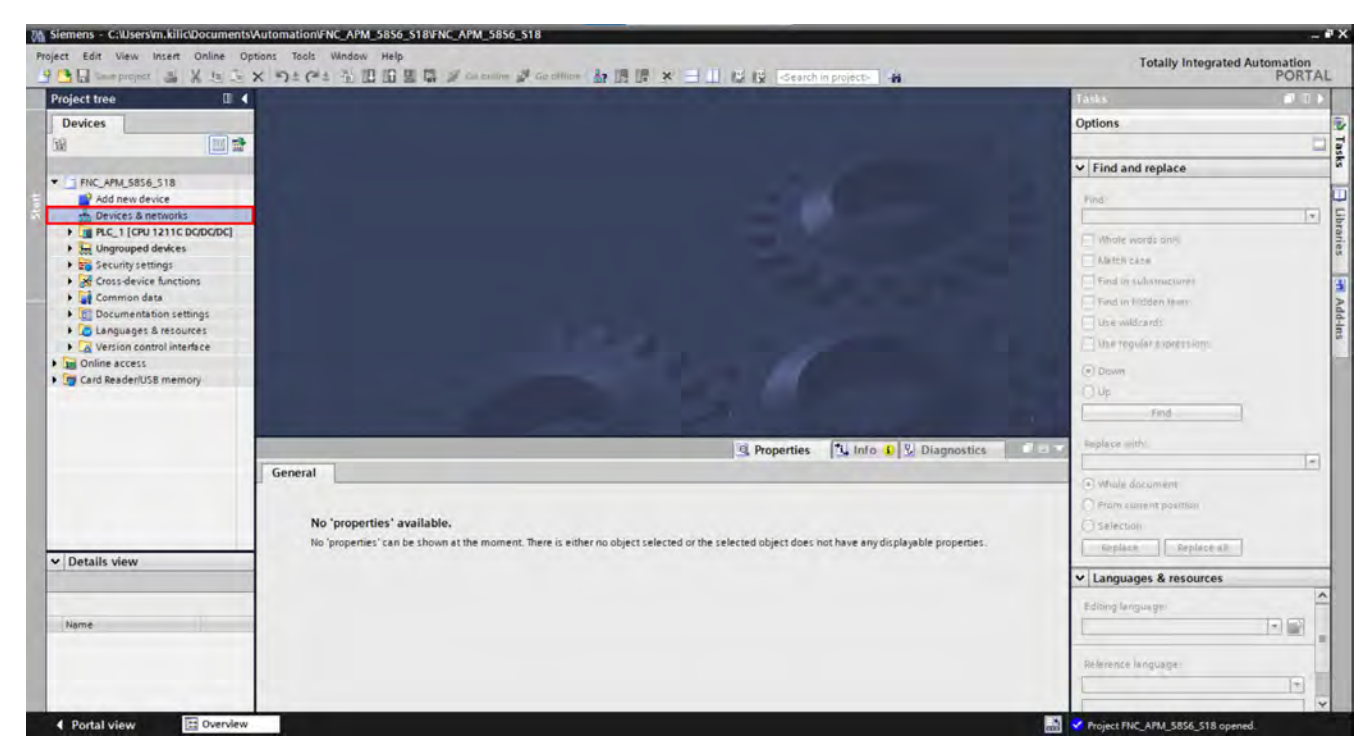

*Figure 2: STEP 1*

**STEP 2**: Now you'll see the devices. Double click on the FENAC encoder.

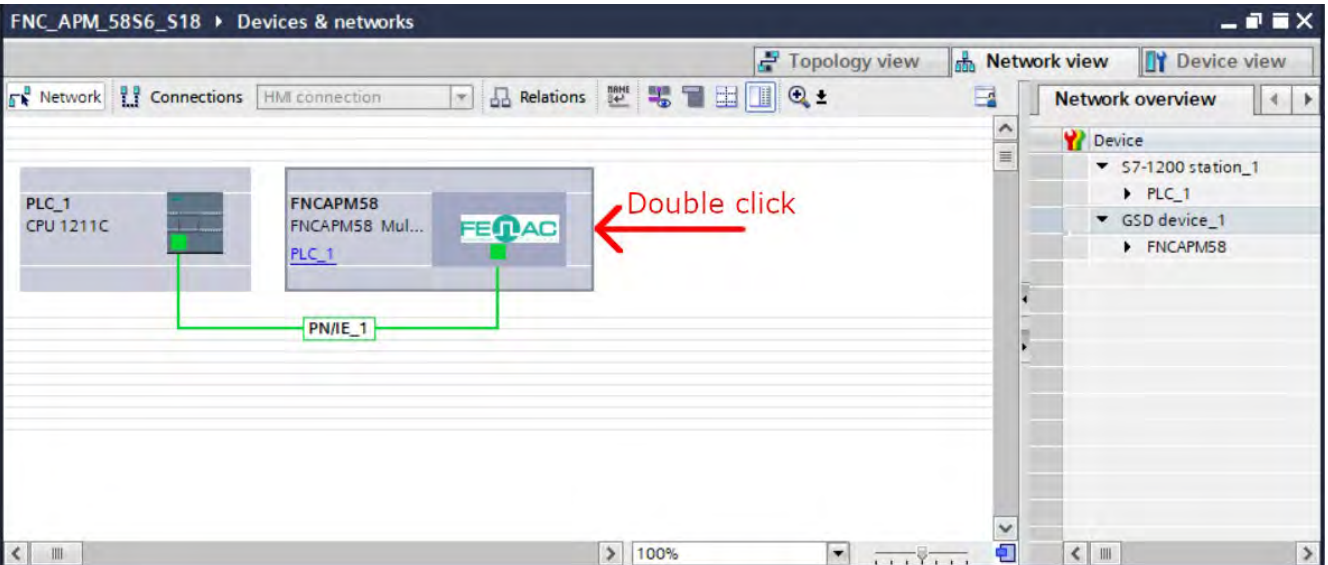

*Figure 3: STEP 2*

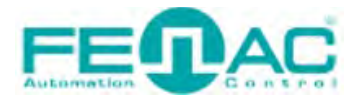

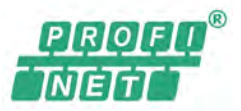

#### **STEP 3**: Under the "Device overview" tab, click the "Parameter Access Point" tab.

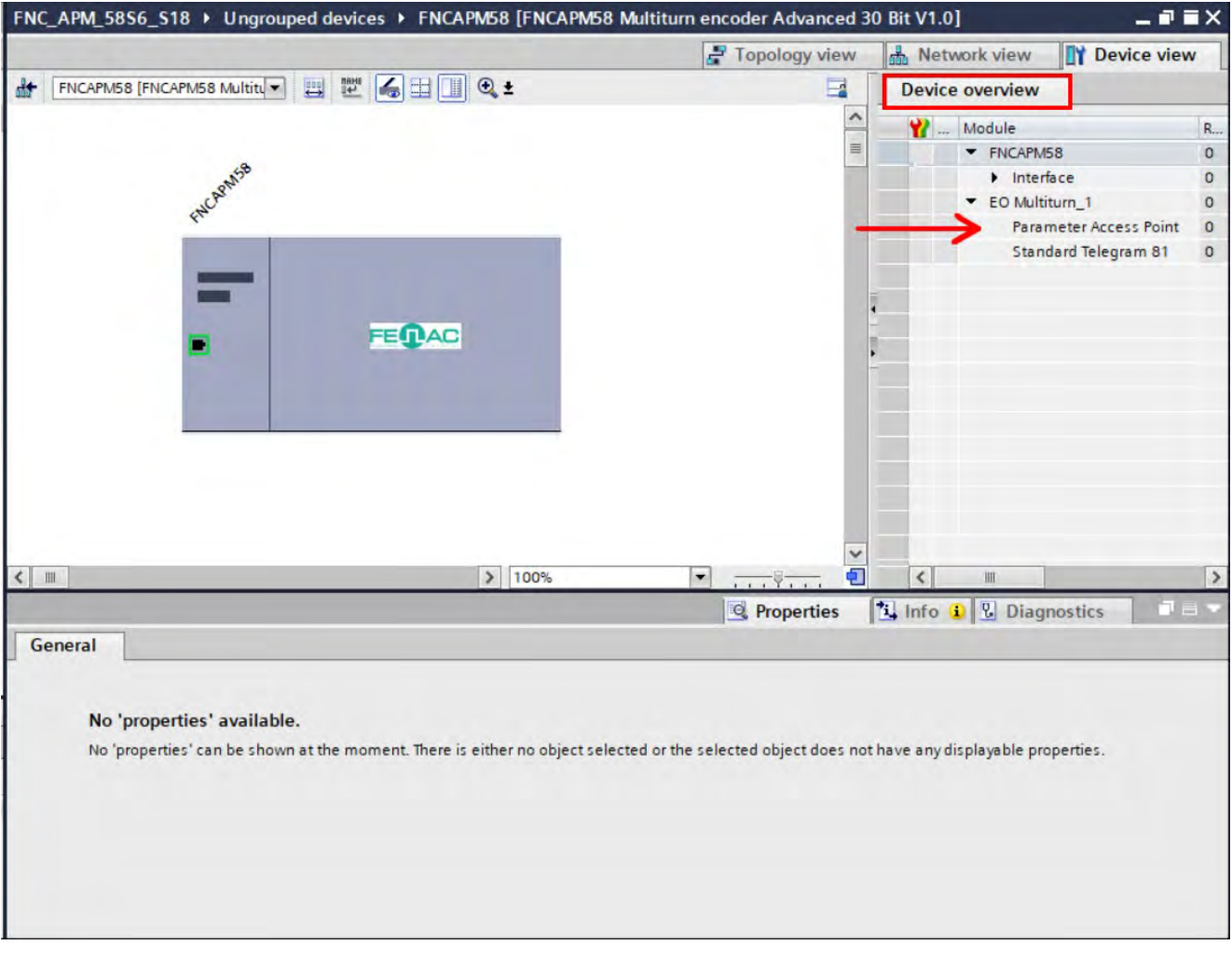

*Figure 4: STEP 3*

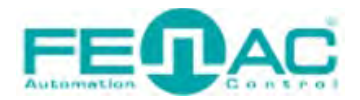

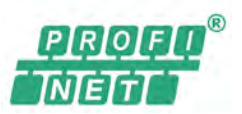

**STEP 4**: Click on the Properties tab. Now finally you'll see the "Vendor specific parameter data" and "Parameter data" under the "Module parameters".

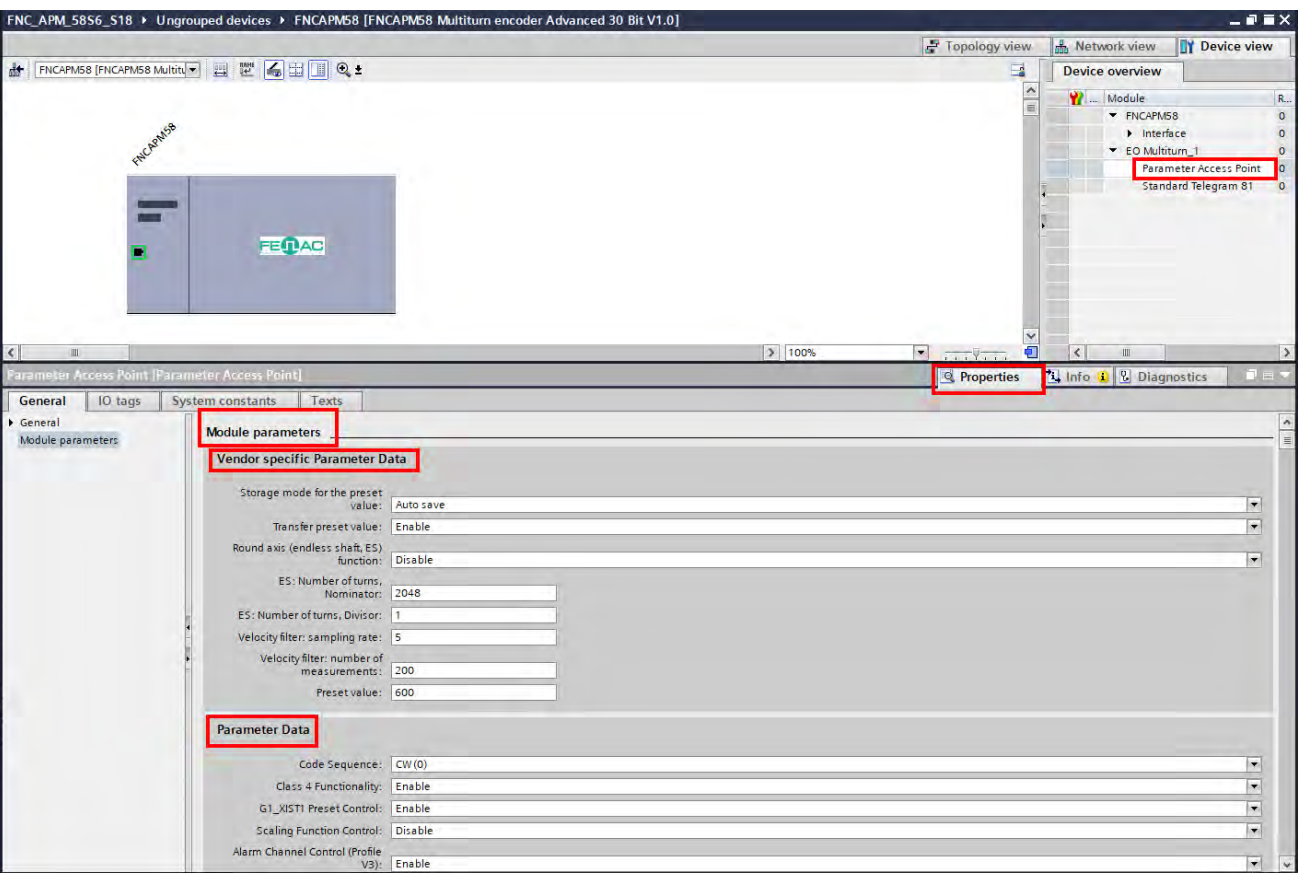

*Figure 5: STEP 4*

**NOTE:** After changing the parameter, the encoder must remain energized for at least 1 sec. to save the parameter change(s).

#### **3.1. Code Sequence**

The code sequence defines the direction of rotation, viewed on the shaft, in which the position value increases.

**NOTE:** The parameter can only be configured if the class 4 functionality is activated.

#### **3.2. Class 4 Functionality**

The **class 4 functionality** is activated from the factory. This parameter permits or prevents changes to the parameters **Code sequence**, **Scaling** and **Implementation of the preset**.

If the parameter is deactivated (disable), the settings for the following parameters are fixed:

- Code sequence = clockwise
- Scaling  $=$  off
- No preset via telegram or preset pushbutton possible

#### **3.3. G1\_XIST1 Preset Control**

The parameter defines whether the preset function affects the telegram part G1\_XIST1. Otherwise, the preset only acts on G1\_XIST2.

**NOTE:** The parameter can only be configured if the class 4 functionality is activated.

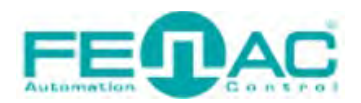

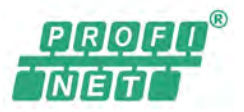

#### **3.4. Scaling**

The parameter **Scaling** makes it possible to scale the resolution per revolution and the total resolution.

**NOTE:** Only if the Scaling parameter is activated (enable), the values entered for the resolution and total resolution are applied to the configuration. Otherwise, the values will be ignored!

#### **3.5. Alarm Channel Control**

**NOTE:** The parameter can only be deactivated (disable) if the parameter **Compatibility mode** is activated (enable).

- Alarm channel control active The diagnostic data are transmitted as per encoder profile V4.1.
- Alarm channel control inactive No "Alarms" are transmitted.

#### **3.6. Compatibility Mode**

Using this parameter, the encoder can be configured such that it operates as per encoder profile **V3.1** and not as per V4.1. This parameter also affects the following functions:

• Alarm channel control

The parameter can be configured inactive in the compatibility mode.

• In addition, it is assumed that the bit Control by PLC in the telegram part STW2\_ENC is permanently set to 1, as if the control system is constantly requesting control.

#### **3.7. Measuring Range per Revolution**

The measuring range per revolution is stated in two parameters, as Least Significant Double Word (LSDW) and as Most Significant Double Word (MSDW).

The resolution is max. 262,144 steps per revolution. The resolution can be scaled from 1 … 262,144 as an integer.

For example, if you are using an encoder to monitor the rotation of a motor and the encoder has a value of 1000 pulses per revolution (PPR), you will have 1000 pulses per revolution. In this case, you would have 1000 measurement units per revolution.

**NOTE:** The parameter is not used if the round axis functionality is activated.

#### **3.8. Total Measuring Range**

The total measuring range is stated in two parameters, as Least Significant Double Word (LSDW) and as Most Significant Double Word (MSDW).

#### **3.9. Velocity Measuring Unit**

Using this parameter, you can define the unit with which the speed is transmitted in telegrams 82, 83 and 84 (message 81 does not contain any speed values).

Possible units are:

- Steps/s
- Steps/100 ms
- Steps/ 10 ms
- Rpm

The factory setting is **rpm.**

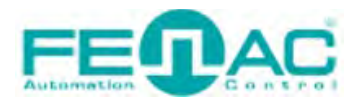

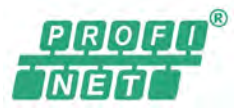

#### **3.10. Storage Mode for The Preset Value**

Using this parameter, you can define the way in which the configuration parameters (1.006, 1.007, 65.000) are saved.

- Auto save: The values are written automatically to the EEPROM on each change.
- P971: The values must be written to the EEPROM using the parameter 971.

#### **3.11. Transfer Preset Value**

Using this parameter, you can define whether the preset is transmitted on switching on or initializing the encoder.

- **Enable:** The preset value is transmitted on switching on or initializing the encoder into the parameter 65.000. The preset value can be changed in operation via acyclic process data.
- **Disable:** The parameter is not transmitted on switching on or initializing the encoder.

The preset value is only used when the related bits of the sensor 1 control word G1\_STW are set and bit 10 in control word STW2\_ENC is set.

#### **3.12. Round Axis Functionality**

The round axis functionality removes the restriction that the total resolution must be 2<sup>n</sup> times the Steps per revolution. The shaft is considered as an endless shaft.

The steps per revolution are not configured directly, instead the nominator and divisor for the number of revolutions are defined.

The total measuring range can be scaled from 1 … 1,073,741,824 as an integer.

#### **3.13. Number of Turns (Nominator)**

The nominator can be scaled from 1 … 2,048 as an integer. The default factory setting for the nominator is 2,048.

#### **3.14. Number of Turns (Divisor)**

The divisor can be scaled from 1 … 65,535 as an integer. The default factory setting for the divisor is 1.

#### **3.15. Velocity Filter (Sampling Rate)**

The speed value is calculated as an average value and output. The sampling interval defines the time between measurements and how measurements are made. It can be between 1 and 100 ms.

#### **3.16. Velocity Filter (Number of Measurements)**

The number of measurements defines the number of measured values from which the average speed is calculated. The number can be 1 to 200.

#### **3.17. Preset Value**

The Preset value parameter contains the value that is transmitted to the encoder with the parameter Transmit preset value.

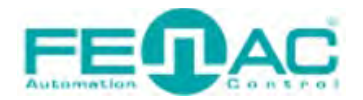

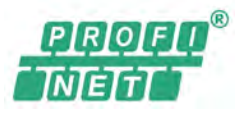

#### <span id="page-18-0"></span>**4. Integration Into The PLC**

**NOTE:** All software instructions relate to the Siemens TIA Portal V18.

#### <span id="page-18-1"></span>**4.1. Installing the GSDML file (only once)**

#### **Start the TIA Portal on your PLC**

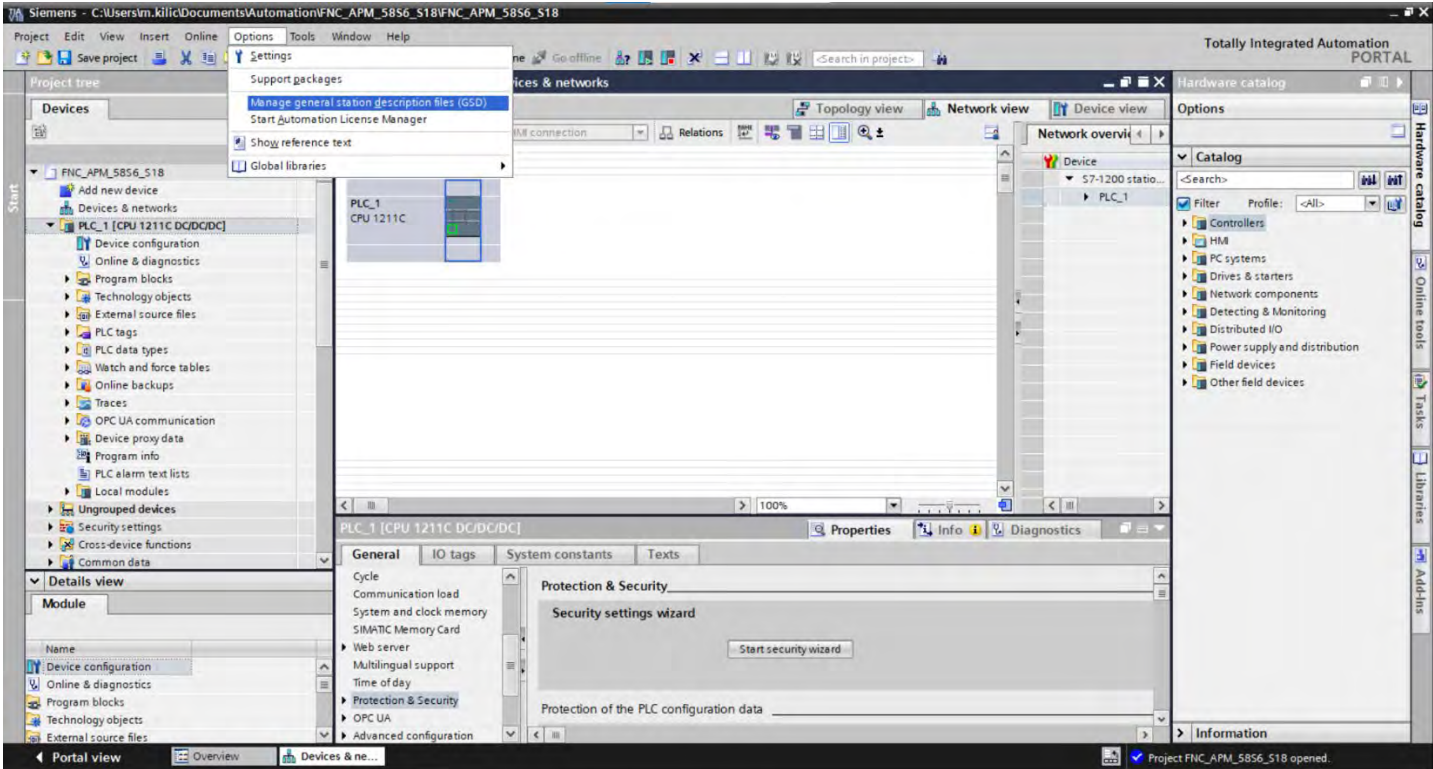

*Figure 6: Installing device description file in the TIA portal*

<span id="page-18-2"></span> Install the GSDML file GSDML-V2.25-FENAC-APx58-xxxxxxxx.xml for the APM58/APS58 PROFINET via the **Options**  menu, **Install GSD file** command. The GSDML file for the encoder is available at [www.fenac.com.tr](https://www.fenac.com.tr/tr/index) for download.

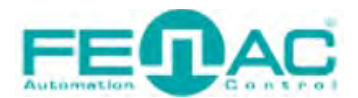

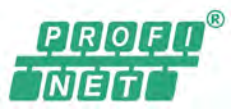

#### <span id="page-19-0"></span>**4.2. Loading encoder in the user interface**

 In the Hardware catalog open the **Other Field Devices**, **PROFINET IO**, **Encoders**, **FENAC**, **FENAC** folder again and finally the **FNCAPx58** folder. Here there is a dedicated icon for each of the two variants of the encoder.

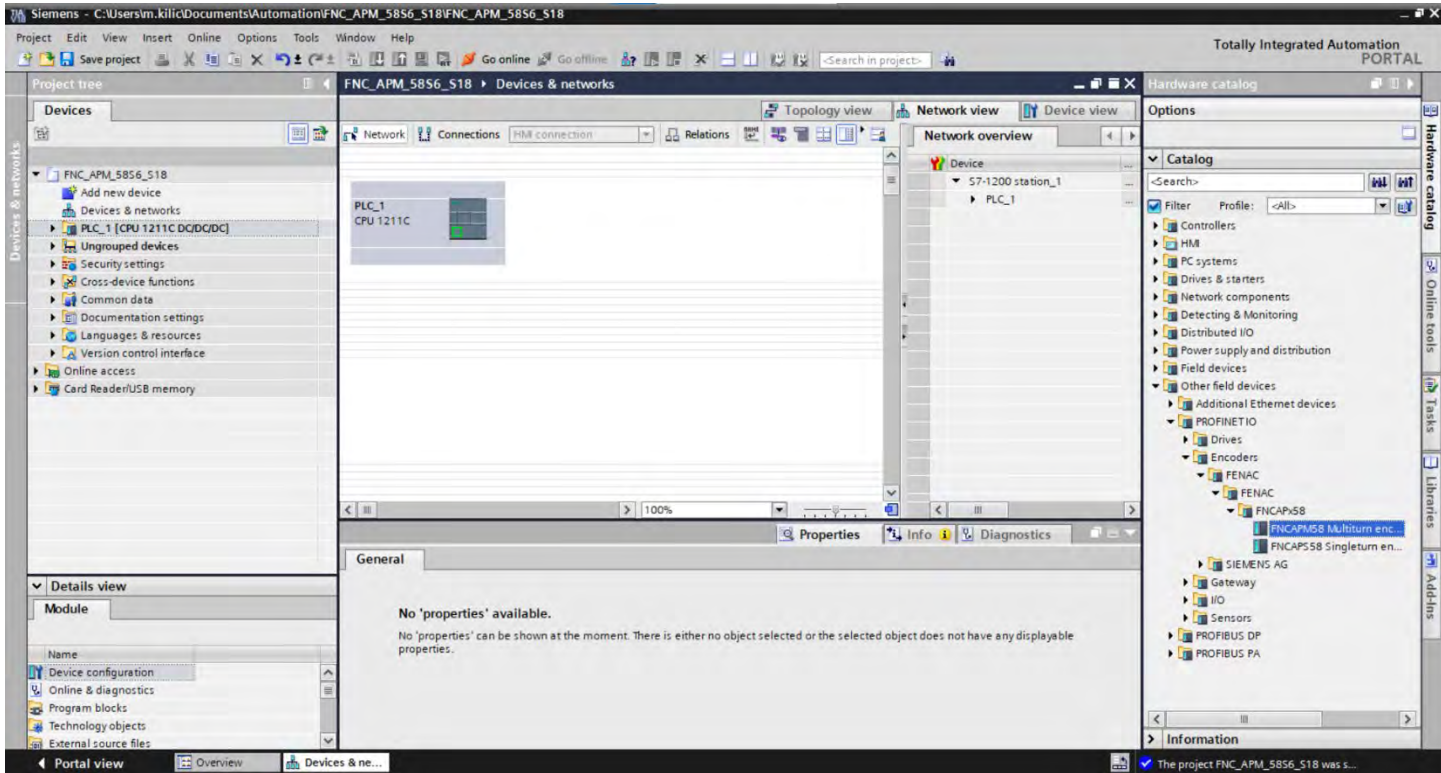

*Figure 7: FNCAPS58/FNCAPM58 PROFINET in Other Field Devices*

<span id="page-19-1"></span>Add the device **FNCAPM58** or **FNCAPS58** to the **Network view** using drag-and-drop.

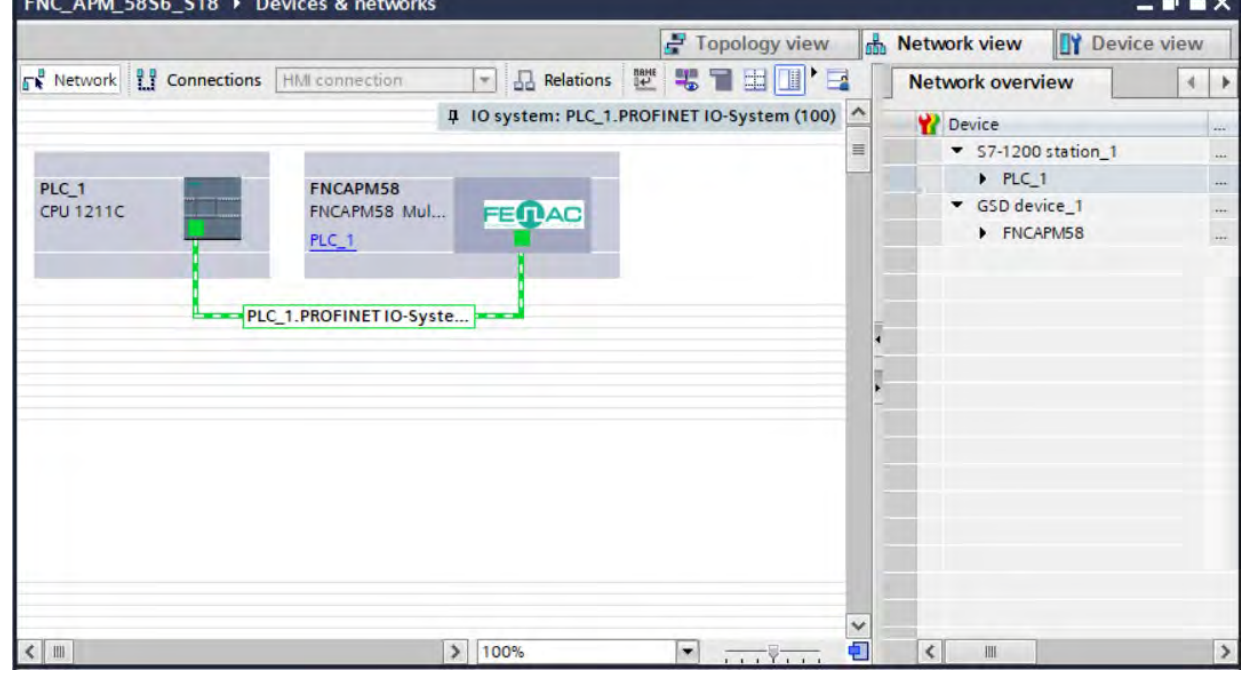

*Figure 8: Connection from the PLC to FNCAP58S or FNCAP58M*

<span id="page-19-2"></span> $\triangleright$  Using the mouse, drag a connection from the control system icon to the encoder icon.

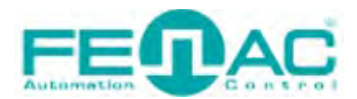

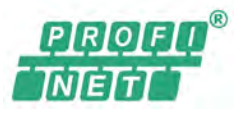

#### <span id="page-20-0"></span>**4.3. Adding Telegram Modules**

You should add the telegram module that you want to use before you go to watch table. Click the network view, then double click on the Fenac encoder. You'll jump to device view page. Then find the telegram modules from the hardware catalog tab and under the submodules folder. Probably first you'll see the Standard Telegram 81 module. It's added default. Delete the standard telegram 81 module from there if you want to use another telegram module. Then drag the telegram module you want to use and drop the place that you deleted previous module. In this example, we added standard telegram 84 instead of standard telegram 81.

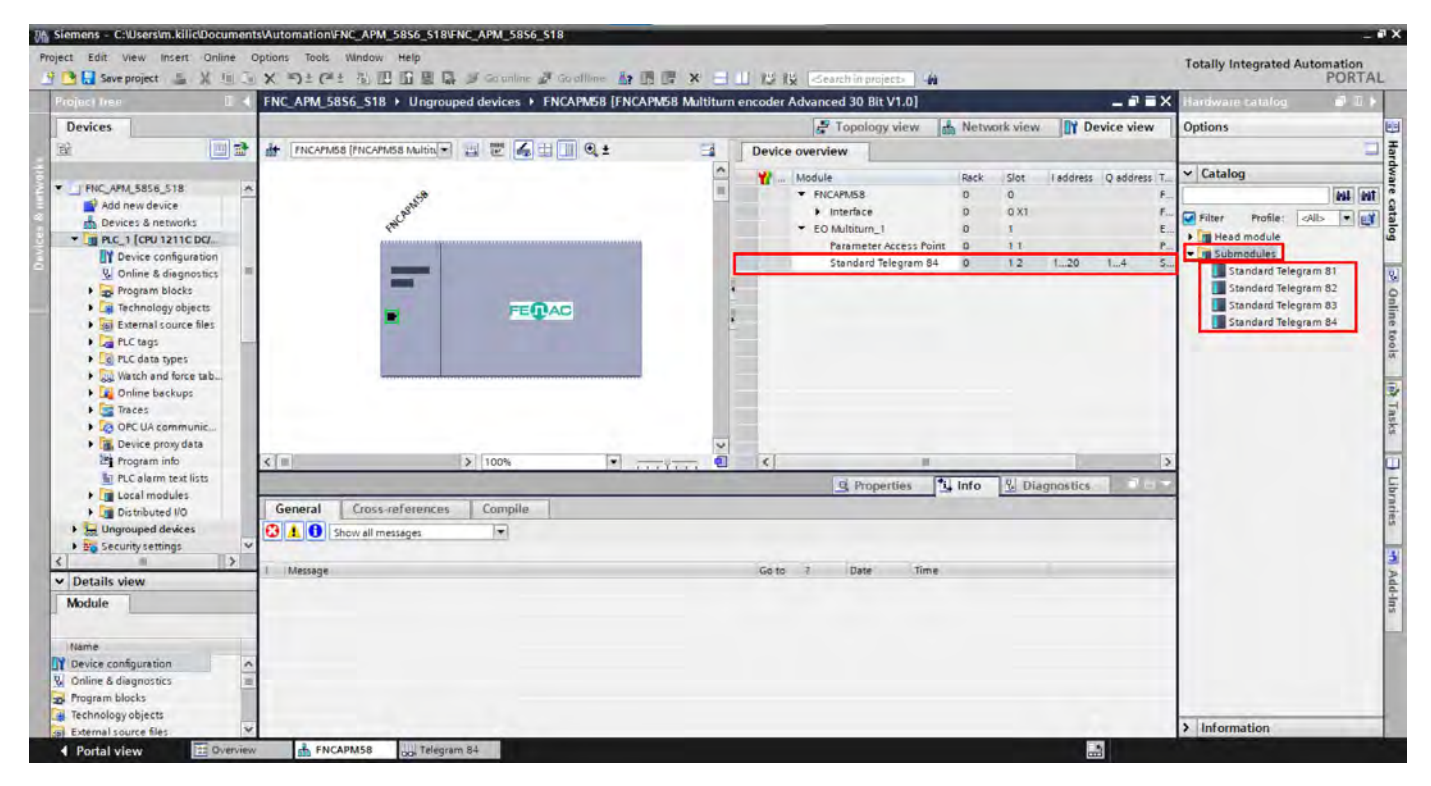

*Figure 9: Adding Telegram Modules*

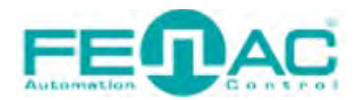

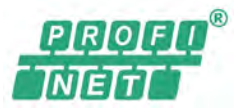

#### **4.4. Configuration of the encoder via the Parameter Access Point**

Mark the encoder icon and in the **Device view**, change the configuration data and the vendor specific configuration data in the middle window at the bottom in **Parameter Access Point**. Do these configurations before you go online and do it only once.

#### **Configuration data**

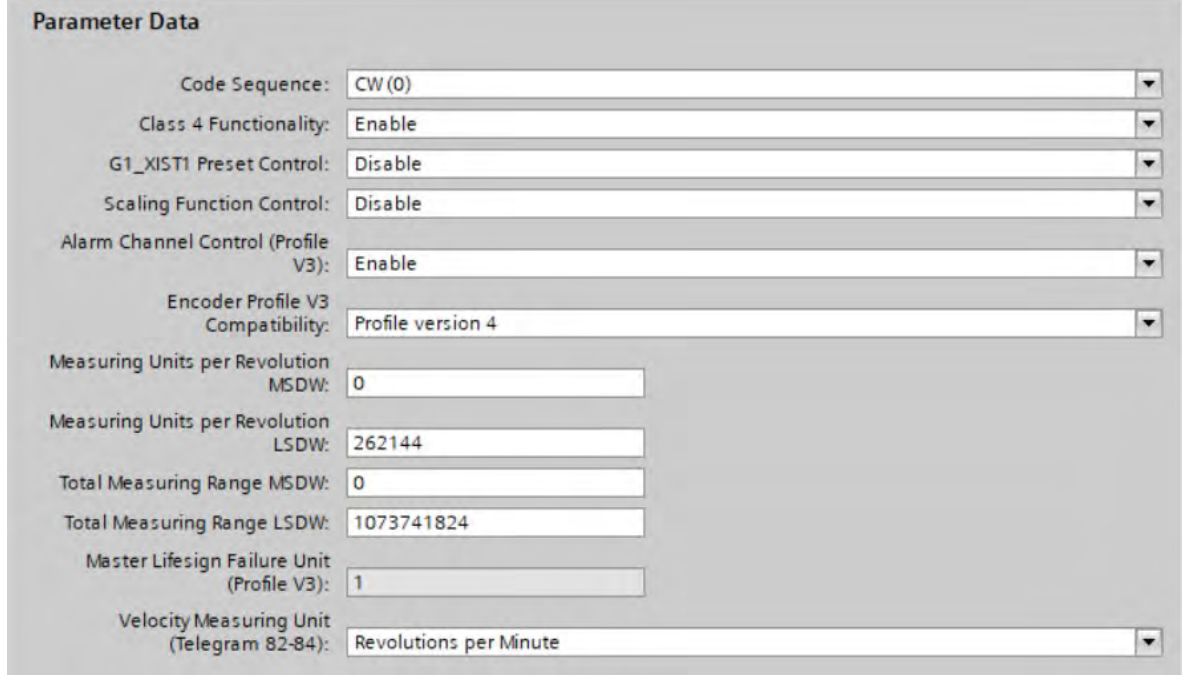

*Figure 10: Configuration Data*

<span id="page-21-0"></span>The APM58/APS58 PROFINET is supplied with the configuration data shown.

#### **Vendor specific configuration data**

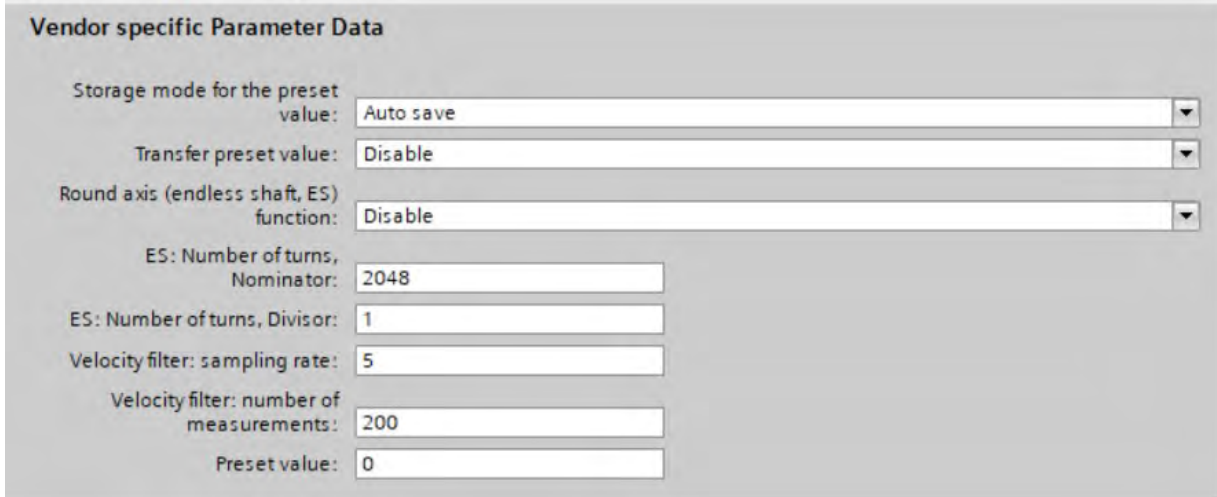

The APM58/APS58 PROFINET is supplied with the vendor specific configuration data shown.

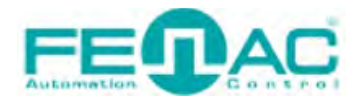

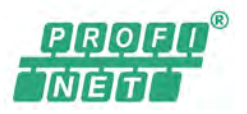

#### **4.4.1. Reading the position**

<span id="page-22-0"></span>To read from position 2 (the right-justified position value) in the input data for telegrams 81 to 84, select **STW2\_ENC** (encoder control word 2) and **G1\_STW** (sensor 1 control word)

| $\mathbf{1}$      | Name | Address | Display format | Monitor value | Modify value | P              | Comment  |  |
|-------------------|------|---------|----------------|---------------|--------------|----------------|----------|--|
|                   |      | %ID5    | <b>DEC</b>     | 289104        |              | ы              | G1_XIST1 |  |
|                   |      | %ID9    | DEC            | 72276         |              | m              | G1_XIST2 |  |
| $1243$<br>5 6 5 6 |      | %QW1    | Hex            | 16#0400       | 16#0400      | $\blacksquare$ | STW2_ENC |  |
|                   |      | %QW3    | Hex            | 16#2000       | 16#2000      | ☑              | G1_STW   |  |
|                   |      |         |                |               |              | ш              |          |  |
|                   |      | Add new |                |               |              | <b>Link</b>    |          |  |
|                   |      |         |                |               |              |                |          |  |
|                   |      |         |                |               |              |                |          |  |
|                   |      |         |                |               |              |                |          |  |
|                   |      |         |                |               |              |                |          |  |
|                   |      |         |                |               |              |                |          |  |
|                   |      |         |                |               |              |                |          |  |
|                   |      |         |                |               |              |                |          |  |
|                   |      |         |                |               |              |                |          |  |

*Figure 11: Reading the position*

- <span id="page-22-1"></span>Set bit 10 of the control word STW2\_ENC to 1 (= 0400h).
- Set bit 13 of the control word G1\_STW to 1 (= 2000h). This results in the cyclic output of the position value in G1\_XIST2

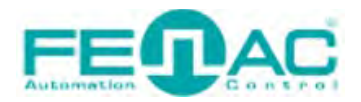

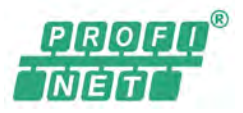

#### **4.4.2. Setting preset value**

<span id="page-23-0"></span>A preset value only affects G1\_XIST1 if the related parameters are set. For G1\_XIST1 this is position 1 in the input data for telegrams 81 to 84

#### **Configuration data**

- Set the parameter **Class 4 functionality** to **Enable.**
- Set the parameter **G1\_XIST1 Preset control** to **Enable**

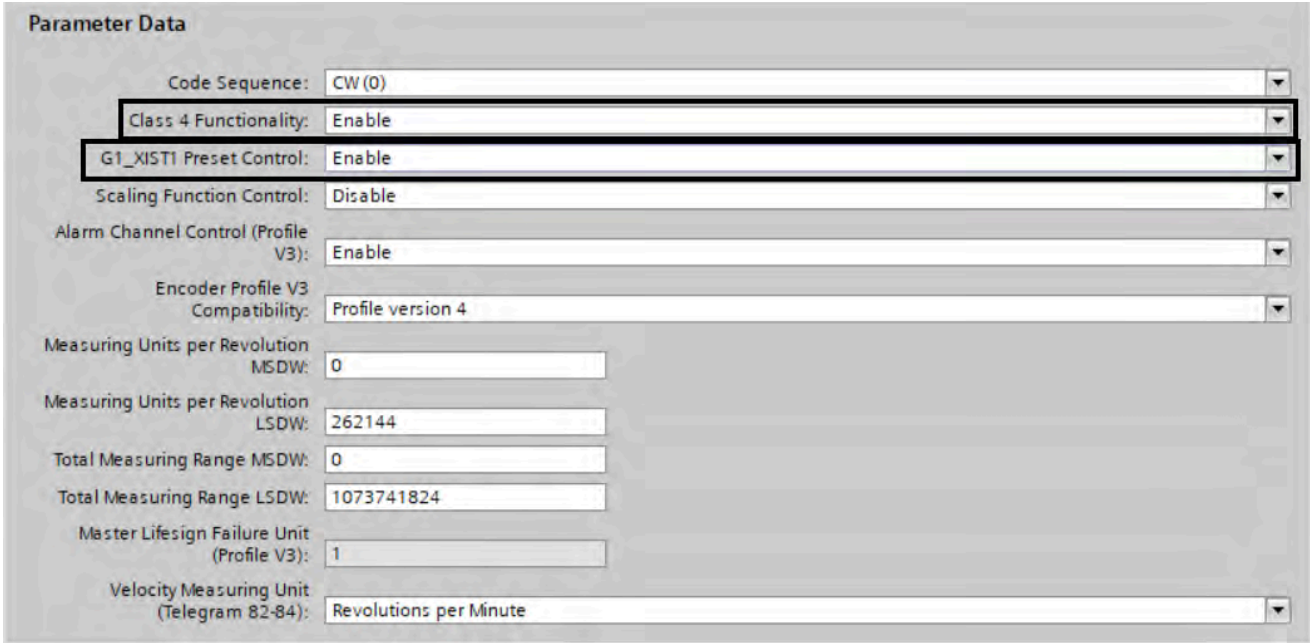

*Figure 12: Configuration data for a preset value*

#### <span id="page-23-1"></span>**Vendor specific configuration data**

- Set the parameter **Transmit preset value** to **Enable.**
- Set the parameter **Preset value** e.g. to 600.

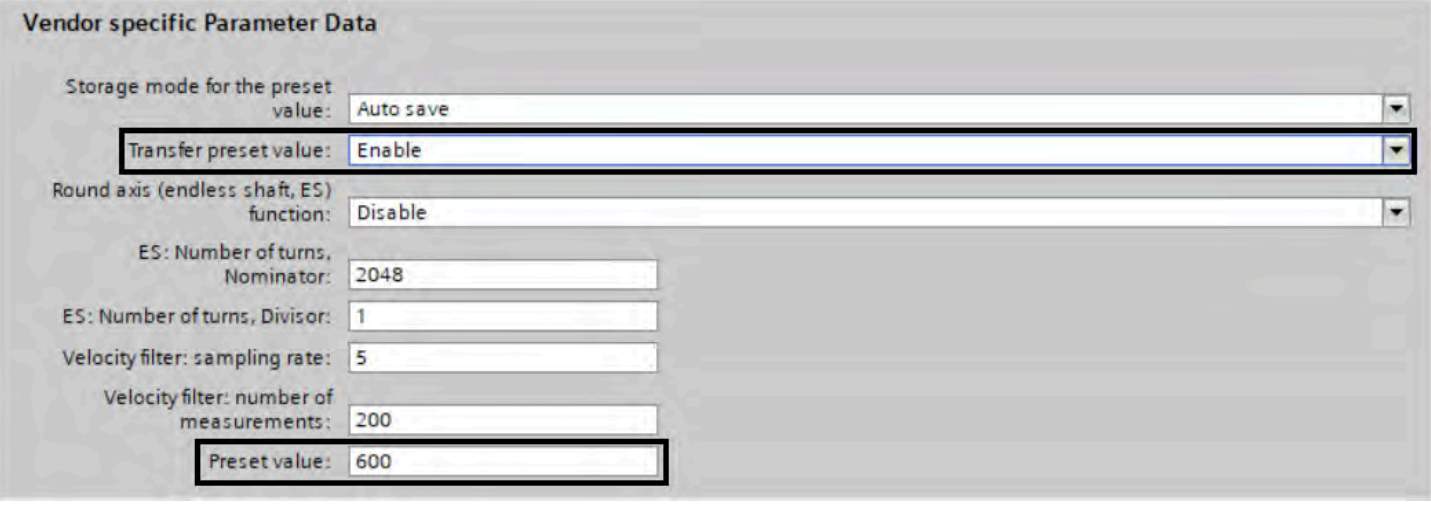

<span id="page-23-2"></span>*Figure 13: Vendor specific configuration data for a preset value*

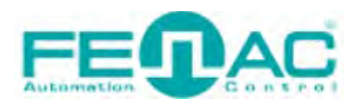

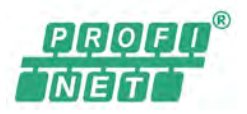

#### **Control words**

- $\triangleright$  Set Bit 10 of the control word STW2\_ENC on 1 (=400h).
- Set Bit 12 of the control word G1\_STW to 1 (= 1000h) (1)

With the edge change on bit 12 of G1\_STW from 0 to 1, the preset value is set8) and initially output only in **Position 1** (G1\_XIST1 – left-justified) (2)

| Ŧ<br>Name | Address                  | Display format | Monitor value                |                | Modify value |              | $\mathcal{F}$     | Comment  |  |
|-----------|--------------------------|----------------|------------------------------|----------------|--------------|--------------|-------------------|----------|--|
|           | %ID5                     | DEC            | 2400                         | $\overline{2}$ |              |              | <b>The County</b> | G1_XIST1 |  |
|           | %ID9                     | DEC            | $\mathbf{0}$                 | 3              |              |              | m                 | G1_XIST2 |  |
|           | %QW1                     | Hex            | 16#0400                      |                | 16#0400      |              | Ø                 | STW2_ENC |  |
|           | <b>I</b> <sup>%QW3</sup> | Hex            | $\blacktriangledown$ 16#1000 |                | 16#1000      | $\mathbf{1}$ | $\blacksquare$    | G1_STW   |  |
|           |                          |                |                              |                |              |              | m                 |          |  |
|           | <add new=""></add>       |                |                              |                |              |              | m                 |          |  |
|           |                          |                |                              |                |              |              |                   |          |  |
|           |                          |                |                              |                |              |              |                   |          |  |
|           |                          |                |                              |                |              |              |                   |          |  |
|           |                          |                |                              |                |              |              |                   |          |  |
|           |                          |                |                              |                |              |              |                   |          |  |
|           |                          |                |                              |                |              |              |                   |          |  |
|           |                          |                |                              |                |              |              |                   |          |  |
|           |                          |                |                              |                |              |              |                   |          |  |

*Figure 14: Setting bit 12 of G1\_STW*

<span id="page-24-0"></span>Initially a position value is not output in Position 2 (G1\_XIST2 – right-justified) (3)

 To output the position value in **Position 2** (G1\_XIST2), you must set bit 12 to 0 and bit 13 of the control word G1\_STW to 1 (= 2000h) (4)

| $\mathbf{i}$<br>Name | Address            | Display format | Monitor value     | Modify value              | $\mathcal{F}$        | Comment  |  |
|----------------------|--------------------|----------------|-------------------|---------------------------|----------------------|----------|--|
|                      | %ID5               | DEC            | 2400              |                           | H                    | G1_XIST1 |  |
|                      | %ID9               | DEC            | 5<br>600          |                           | m                    | G1_XIST2 |  |
|                      | %QW1               | Hex            | 16#0400           | 16#0400                   | $\overline{\bullet}$ | STW2_ENC |  |
|                      | <b>II</b> %QW3     | Hex            | $\bullet$ 16#2000 | 4 <sup>1</sup><br>16#2000 | $\blacksquare$       | G1_STW   |  |
|                      |                    |                |                   |                           |                      |          |  |
|                      | <add new=""></add> |                |                   |                           | m                    |          |  |
|                      |                    |                |                   |                           |                      |          |  |
|                      |                    |                |                   |                           |                      |          |  |
|                      |                    |                |                   |                           |                      |          |  |
|                      |                    |                |                   |                           |                      |          |  |
|                      |                    |                |                   |                           |                      |          |  |
|                      |                    |                |                   |                           |                      |          |  |
|                      |                    |                |                   |                           |                      |          |  |
|                      |                    |                |                   |                           |                      |          |  |

*Figure 15: Setting bit 13 of G1\_STW*

<span id="page-24-1"></span>The preset value set is then output in **Position 2** (G1\_XIST2) (5)

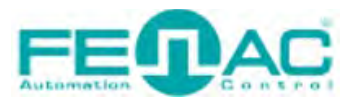

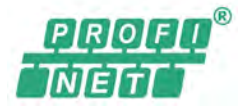

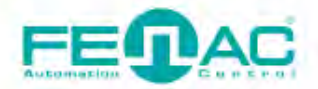

#### 4. Connector & Pin Assignment

**Pin Assignment** 

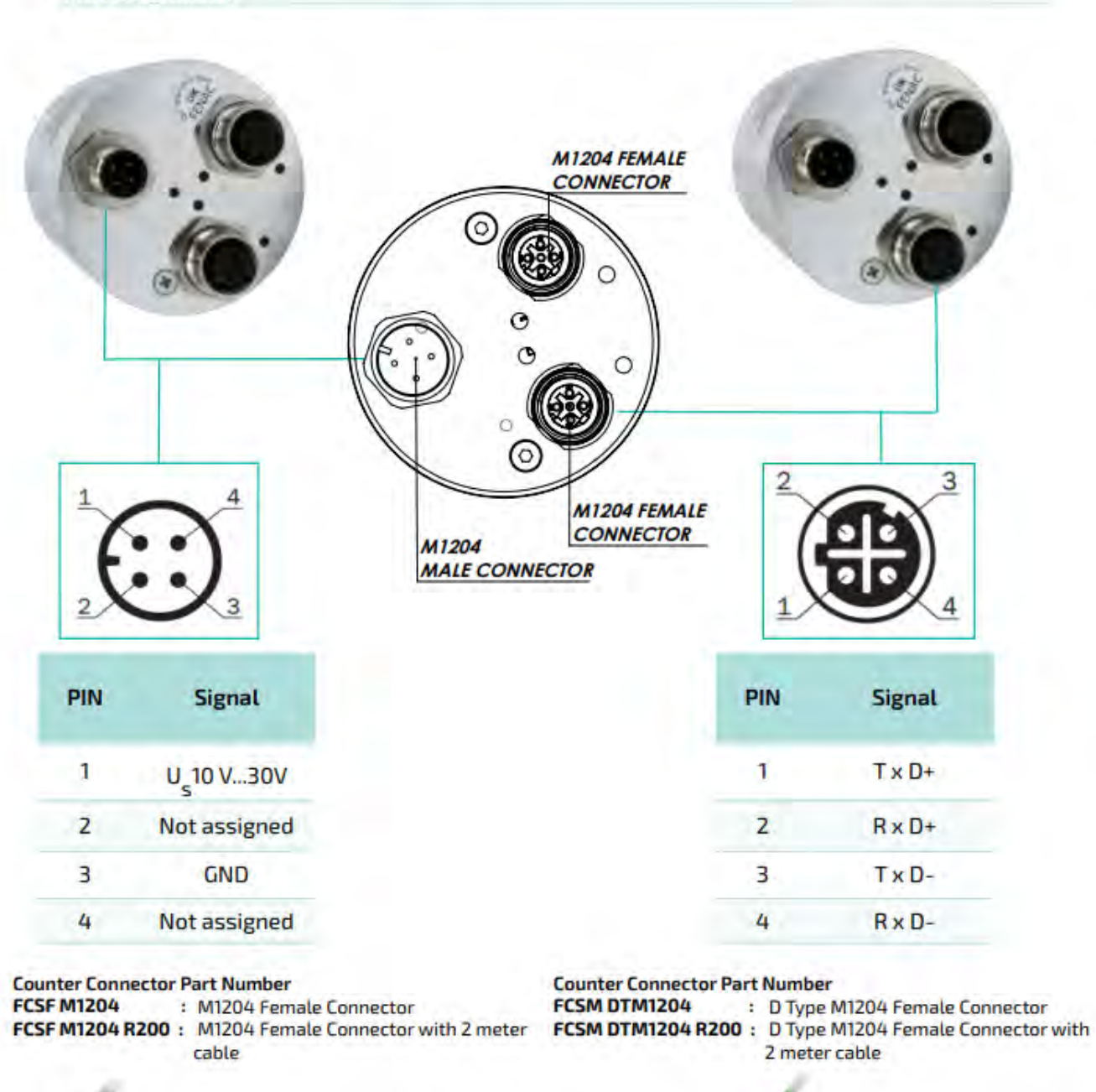

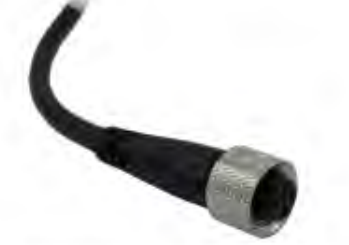

<span id="page-25-0"></span>00 / 29.03.2023 Copyright 2023 Fenac<sup>®</sup>

www.fenac.com.tr